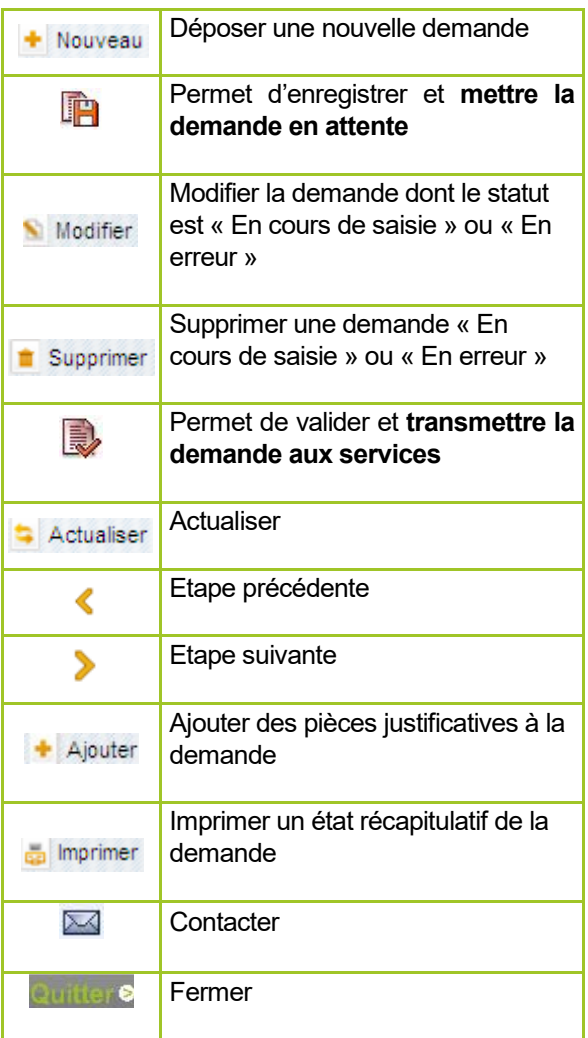

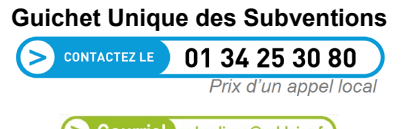

Courriel subenligne@valdoise.fr

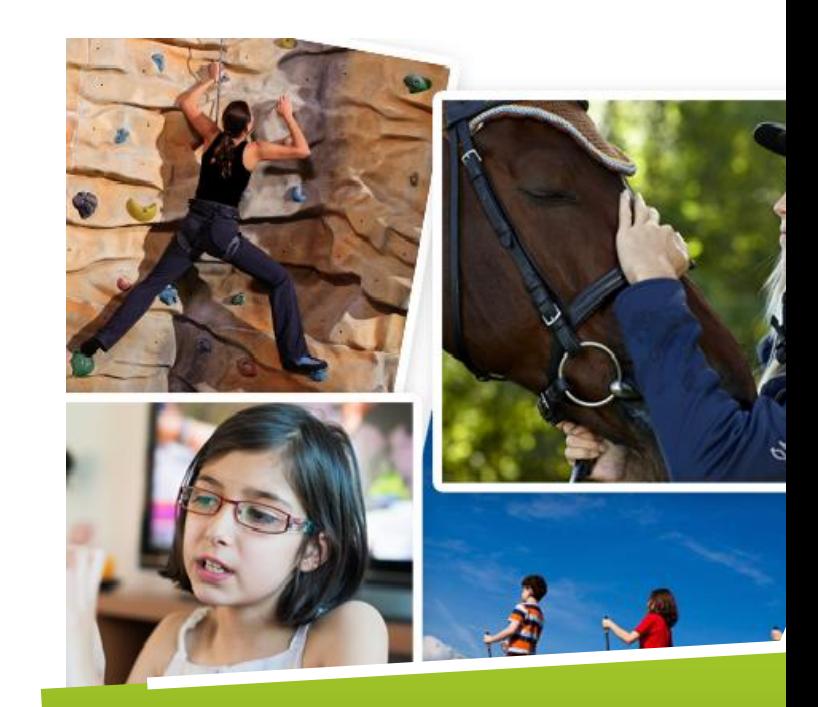

## **GUIDE D'UTILISATION SUB***enligne*

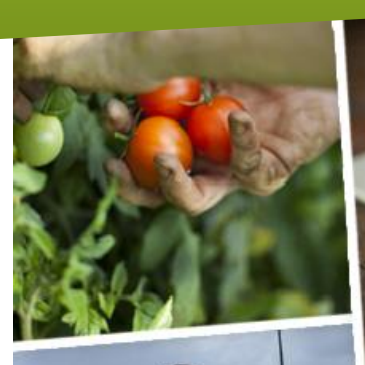

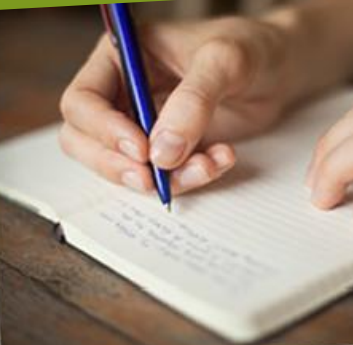

### **Se connecter / Se déconnecter Se connecter / Se déconnecter Les fonctionnalités Les statuts de la demande**

▪ Pour se rendre sur l'application, connectez-vous au site [https://subenligne.valdoise.fr](https://subenligne.valdoise.fr/)

- Si vous disposez d'un compte d'accès, cliquez sur le bouton Vous connecter
- Si vous ne disposez pas d'un compte d'accès, cliquez

sur le bouton

▪ Une fois connecté, vous avez la possibilité de modifier :

#### Modifier mon compte

Votre compte en cliquant sur

Cette fonctionnalité permet de modifier les données personnelles du correspondant principal.

## <sup>ot</sup> Modifier mon mot de passe (8 caractères minimum).

**· Pour fermer l'application, vous devez cliquer sur le** 

bouton

### **Si vous avez perdu vos identifiants de connexion.** cliquez sur  $\rightarrow$  Informations de connexion perdues et saisissez votre mail ou votre identifiant. Un mèl contenant les informations de connexion sera expédié à l'utilisateur. Si cette manipulation ne fonctionne pas, nous vous invitons à contacter le Guichet Unique des Subventions au 0810.100.107.

# **Les fonctionnalités**

#### **Pour créer une nouvelle demande :**

- Entrer dans \* Espace
- Cliquer sur le bouton  $\triangleq$  Nouveau
- Dérouler le menu **Type de demande**, sélectionner le type de l'association et cliquer sur **Region de la dispositif** sélectionné l'an passé figure en haut de cet écran cela peut vous aider).

#### **Pour modifier ou supprimer une demande :**

Cliquer sur le statut de la demande.

Cette action est possible uniquement si la demande est en ∧ statut **En cours de saisie** ou **En erreur**.

Cliquer sur le bouton  $\blacksquare$  Modifier ou  $\blacksquare$  Supprimer

#### **Pour valider une demande :**

Cliquer sur le bouton <sup>Valider ma demande</sup> à la fin de la saisie. Un mèl vous confirme la bonne réception de votre demande.

#### **Pour suivre le parcours de la demande :**

 Cliquer sur le numéro de la demande (n° obtenu après réception de la demande par la collectivité).

Exemple :

01 - Associations Sportives Civiles  $\frac{2014}{00705}$ 

#### **Pour transmettre les pièces justificatives :**

 La liste des pièces justificatives est téléchargeable sur le site https://subenligne.valdoise.fr. Suite à la validation de la demande, il convient de les transmettre à l'étape 7/7 du formulaire de saisie.

 **Toute pièce manquante au dossier entraînera le rejet automatique de votre demande de subvention.**

# **Les statuts de la demande**

 **En cours de saisie :** la demande n'a pas encore été transmise, elle est dans votre suivi de demande et doit être validée pour envoi aux services du Conseil départemental.

 **En attente de réception collectivité :** la demande a été envoyée, elle est en cours de réception par la collectivité.

 **En erreur :** un problème technique est survenu lors de l'envoi de votre demande. La collectivité traite le problème. Vous serez informé dans les prochaines heures des éventuelles suites à donner.

 **A compléter ou corriger :** vous devez ouvrir et modifier et/ou compléter votre demande.

 **En cours d'analyse :** la demande est en cours d'étude (vérification de votre dossier et des pièces justificatives transmises).

 **En cours d'instruction :** la demande est traitée par le service instructeur.

 **Acceptée :** la demande est validée par la Commission permanente.

 **Refusée :** la demande est rejetée par la Commission permanente.

 **En cours de paiement :** le paiement est en préparation.

**Terminée :** le paiement a été effectué.